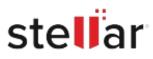

## Stellar Data Recovery Professional

## Steps to Install

| Step 1                                   | Downloads                                       | Clear  |
|------------------------------------------|-------------------------------------------------|--------|
| Download Stellar Application to your Mac | <filename>.dmg<br/>51.3 MB</filename>           | ٢      |
|                                          |                                                 |        |
| Step 2                                   |                                                 |        |
| Double Click the .DMG File               | Opening <filename>.dmg<br/>Attaching</filename> | Cancel |
|                                          |                                                 |        |

## Step 3

Drag the Application to Your Application Folder and Launch

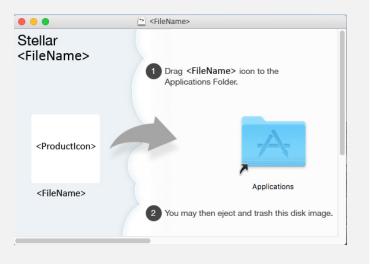

## System Requirements:

Processor: Compatibile con Intel (x86, x64) Operating Systems: macOS Ventura 13, Monterey 12, Big Sur 11, Catalina 10.15, 10.14, 10.13, 10.12 & 10.11